# **Manual de usuario** para Jurados

Sistema de Concursos de Profesoras y Profesores Ordinarios de la Universidad Nacional de Entre Ríos

Universidad Nacional de Entre Ríos

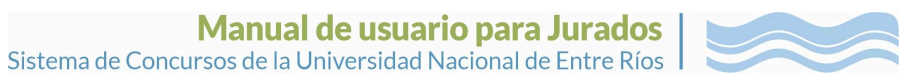

## Índice

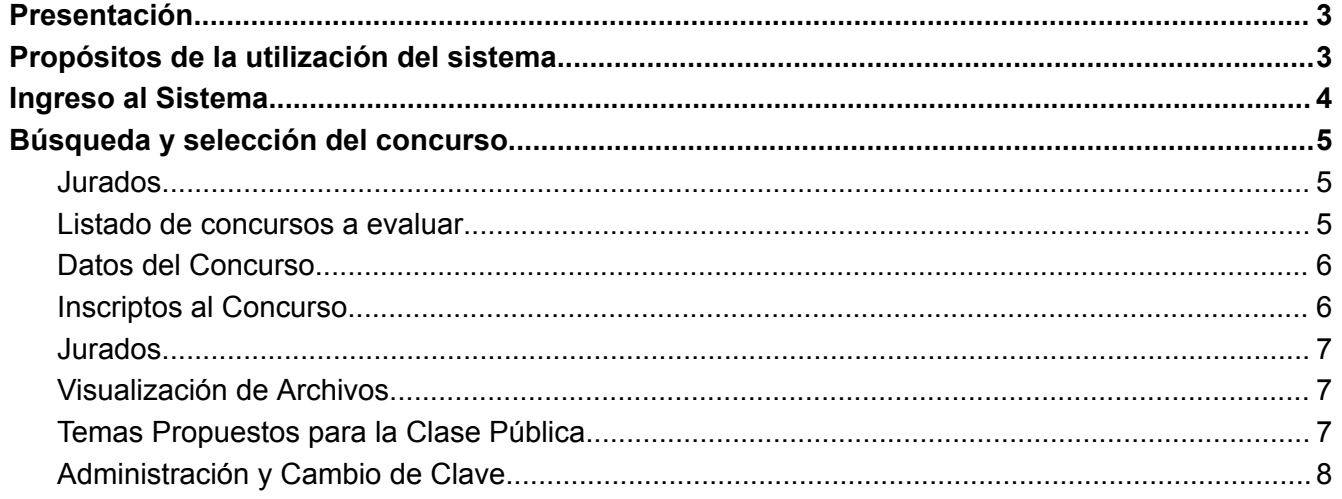

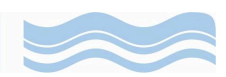

## **Presentación**

<span id="page-2-0"></span>Los procedimientos descriptos en el presente Manual se rigen de acuerdo a la Ordenanza 500/2023 que aprueba el Régimen de Llamado a Concurso para la Provisión de Cargos de Profesores y Profesoras con carácter Ordinario en las categorías Titulares, Asociados/as, Adjuntos/as, Jefes/as de Trabajos Prácticos y Ayudantes; según se establece en los Anexos I y II de la mencionada Ordenanza.

## **Propósitos de la utilización del sistema**

- <span id="page-2-1"></span>→ Agilizar y facilitar la gestión de los concursos en las diferentes dependencias de la Universidad.
- → Brindar soporte a las Áreas de las Facultades involucradas en los procesos de Concursos.
- → Proporcionar información de carácter público respecto a los Concursos.

El Sistema de Concursos fue pensado para agilizar el proceso, facilitando las presentaciones de las y los postulantes al requerir información digital, disminuyendo el volumen de trabajo en las Áreas competentes, reduciendo el uso de papel y favoreciendo el envío de antecedentes al Jurados por la misma vía.

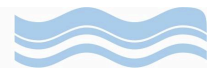

## **Ingreso al Sistema**

<span id="page-3-0"></span>La persona integrante del Jurado evaluador será incorporada al sistema por el sector encargado de dicha tarea en la facultad correspondiente. Le llegará un mail con su usuario y contraseña, se sugiere cambiar por una contraseña personal que sea fácil de recordar.

Al acceder al Sistema con su usuario y clave elegida, se mostrará la siguiente pantalla:

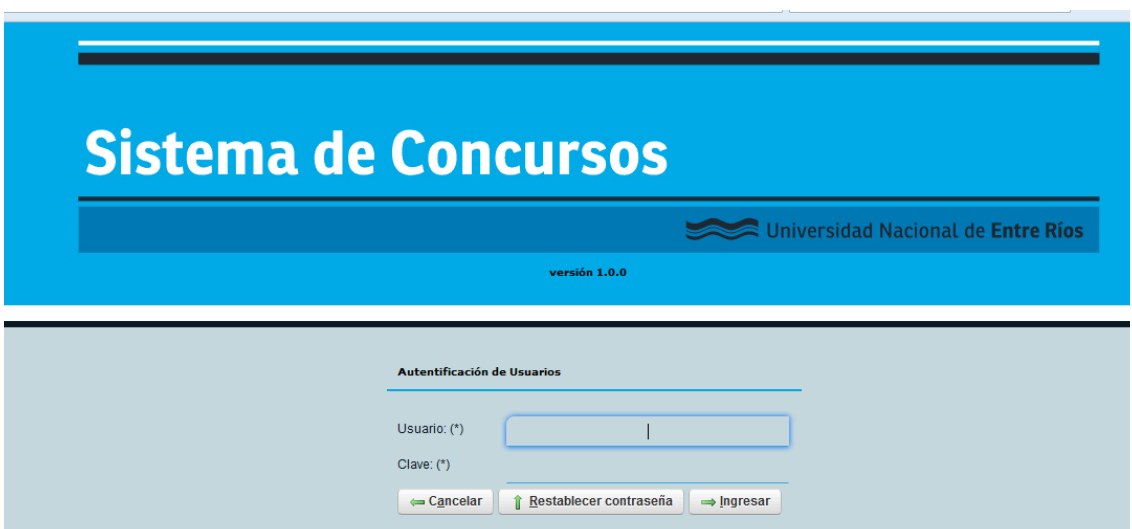

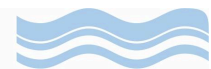

## **Búsqueda y selección del concurso**

## <span id="page-4-1"></span><span id="page-4-0"></span>**Jurados**

En la pestaña "Jurados" deberá ingresar a "Listados de concursos a evaluar" y podrá filtrar por Estado e Institución, de ese modo se listará el/los concurso/s al que se encuentra vinculado/s.

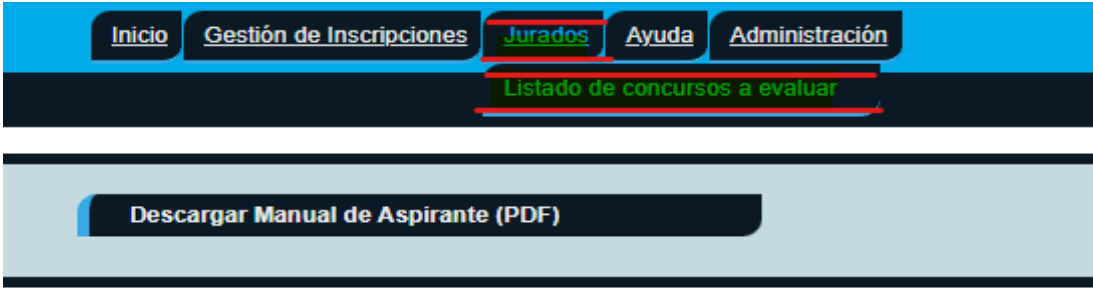

## <span id="page-4-2"></span>**Listado de concursos a evaluar**

Luego de hacer click en Filtrar podrá visualizar el concurso por el cual ha sido designado/a como jurado, allí es donde debe ingresar y el sistema lo llevará a la pestaña siguiente: Datos del Concurso.

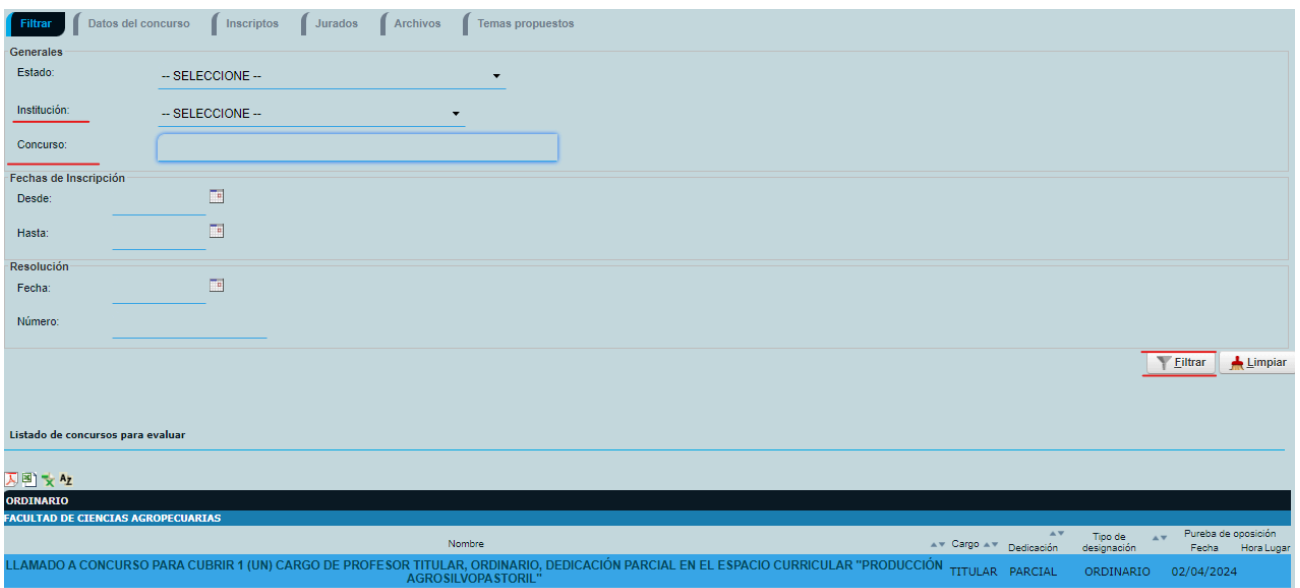

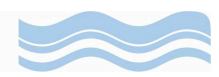

## <span id="page-5-0"></span>**Datos del Concurso**

En esta pestaña podrá visualizar:

- $\rightarrow$  Datos generales
- ➔ Estado Actual
- $\rightarrow$  Datos del cargo
- ➔ Períodos de Inscripción
- ➔ Datos Académicos
- ➔ Datos de contacto con la unidad académica
- ➔ Períodos de impugnación de postulantes y de recusación de jurados
- ➔ Resolución de Consejo Directivo
- → Fecha, lugar y hora del sorteo de temas y de la prueba de oposición

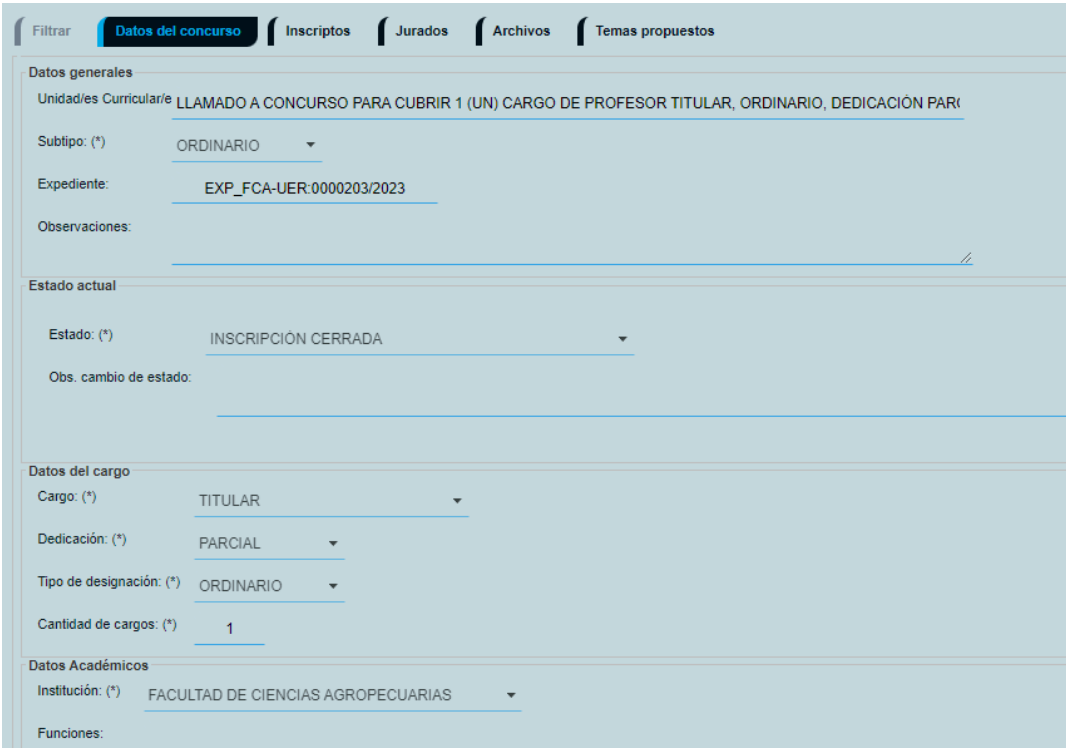

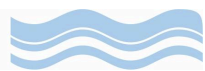

## <span id="page-6-0"></span>**Inscriptos al Concurso**

Podrá visualizar a todas las personas que se postularon para participar en el concurso. Además, tendrá disponible, en cada símbolo de lupa, el CV, el título habilitante, otros antecedentes y Planeamiento de Cátedra de las personas cuya inscripción al concurso fue aceptada.

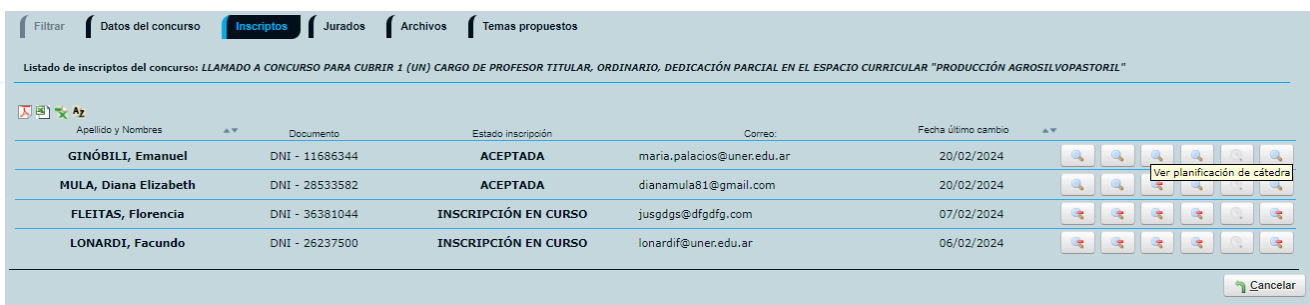

#### <span id="page-6-1"></span>**Jurados**

Esta opción permite visualizar los nombres y rol de las personas que integran el comité evaluador, y su mail de contacto.

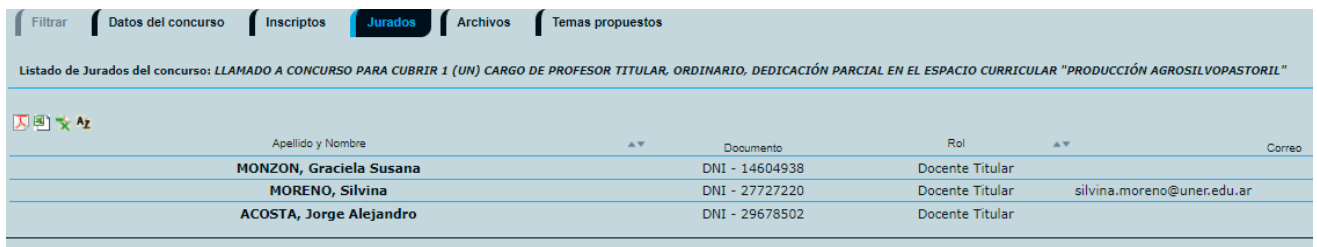

## <span id="page-6-2"></span>**Visualización de Archivos**

Podrá visualizar los Archivos que corresponden a los actos administrativos inherentes al concurso, como son las Resoluciones, Planes de Estudios, Programa.

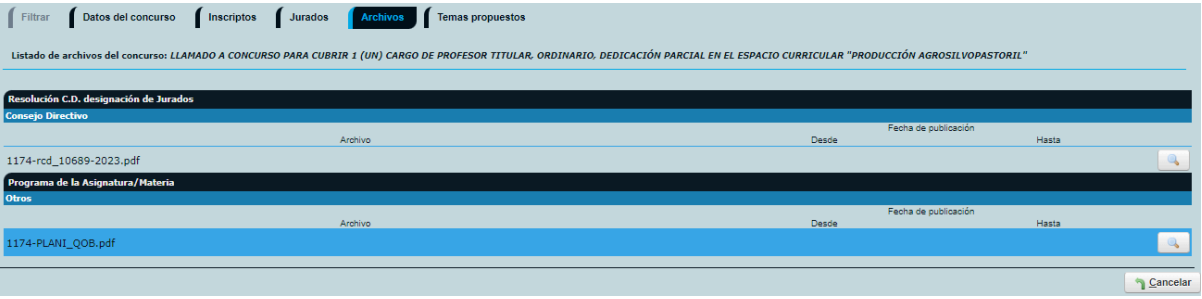

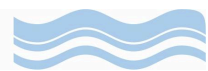

#### <span id="page-7-0"></span>**Temas Propuestos para la Clase Pública**

Para el sorteo de temas se consideran, para el caso de profesores y profesoras Titulares, Asociados y Adjuntos los contenidos mínimos de la/as unidad/es curricular/es. Por su parte, para los cargos de profesor y profesora Jefe de Trabajos Prácticos y Ayudantes, se utiliza el Programa vigente. Todo de acuerdo al plan/es de estudios vigente/es.

RECUERDE que es necesario proponer **tres temas** para la clase pública. Para esto debe completar los casilleros destinados a ese fin y luego seleccionar "grabar".

El sorteo de temas se lleva a cabo cuarenta y ocho (48) horas corridas antes de la fecha y hora fijadas para la prueba de oposición.

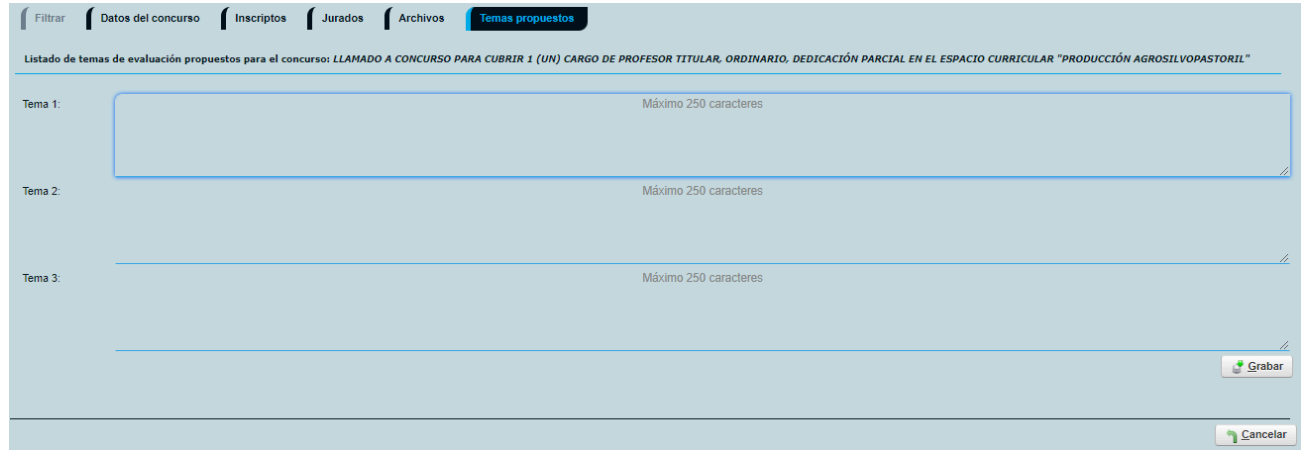

## <span id="page-7-1"></span>**Administración y Cambio de Clave**

En esta pestaña podrá cambiar la clave de seguridad por aquella que usted considere fácil de recordar. Finalizado la modificación clickear en Cambiar.

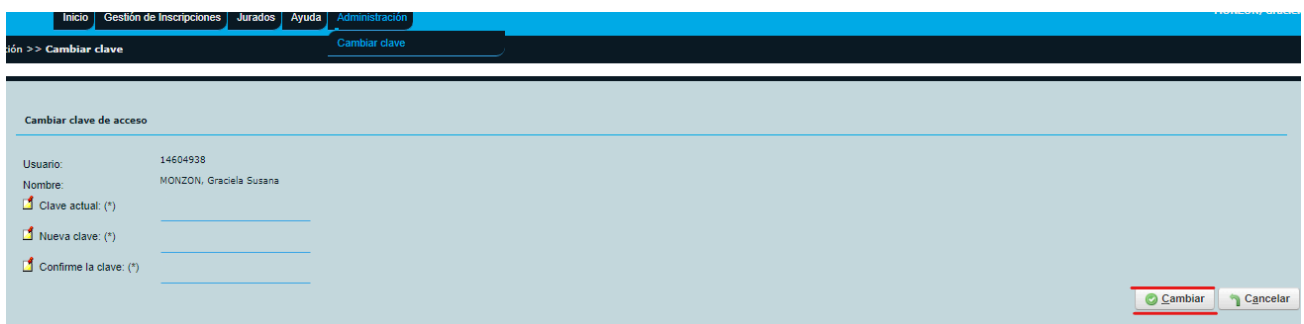